## How to update your smart card by the receiver reader and The Last Drakkar tool, without Phoenix

There are two options how you can update your permissions on the card without Phoenix card reader, with our receivers and the "The Last Drakkar" .

Unfortunately, a description may be used only by users with receivers on Linux with Enigma 2 loaded

The first way is to send permissions to the card from .bin file or .txt file with saved data

The second way is to send the permissions from "Logger" tab

## **The first part of the description applies to both types of updates, where we set the type of connections / IP receiver , etc.**

- **1.** Select the type of connection **"Enigma2 Linux"**
- **2.** Next we have the **"Sett."** , click and set correctly
- In the **'Host'** field, enter the **IP** address of our receiver
- In the **'Port'** field, enter the port that will connect to, default is **23**

- In the **'Login'** field enter the username which you use to connect to the receiver , the default is **'root'**

- In the **'Password if present'** field, enter your password, of course, if we gave them

- In the **'sci CardReader'** enter the slot number which we will use the receiver,  $\text{sci0 - upper, sci1 - lower}$ 

- option **'Kill Process'** will off cams ( oscam , cccam , mgcamd )

- option **'Run killed Process'** will run cam , we have three options
	- **'Do not run'**
	- **'Run after connected the reader'**
	- **'Run on disconnect'**

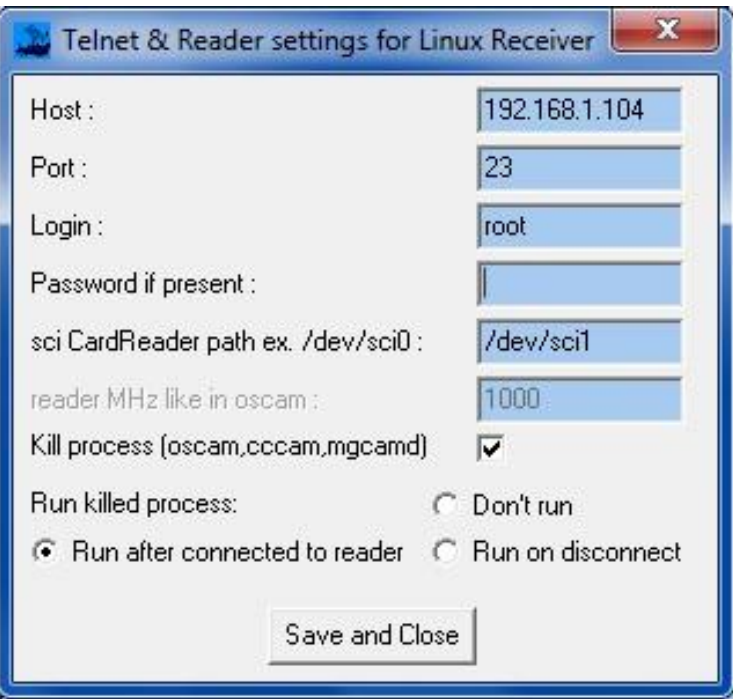

Generally these options are for , if there are two readers , on the upper works tool and the lower works cam or vice versa

**3.** Click **"Connect"** and wait a moment until Drakkar connect to the card

As we get connections , which will be seen as the program detects the coding system and show ATR card , select the upgrade path

## **Sending permissions to a card from file**

- **4.** Go to the **"BinToTxt"** tab
- **5.** Select **"Select query type" - "Card( Serial,SA)"**
- **6.** Click **"Custom Card Filter"** and the program will read the data we need from the card
- **7.** Click **"Open dirty Bin File"** and select the .bin file that contains our rights
- **8.** After loading the data , click **"Find and Show / Show All"** and the program will send permission to your card

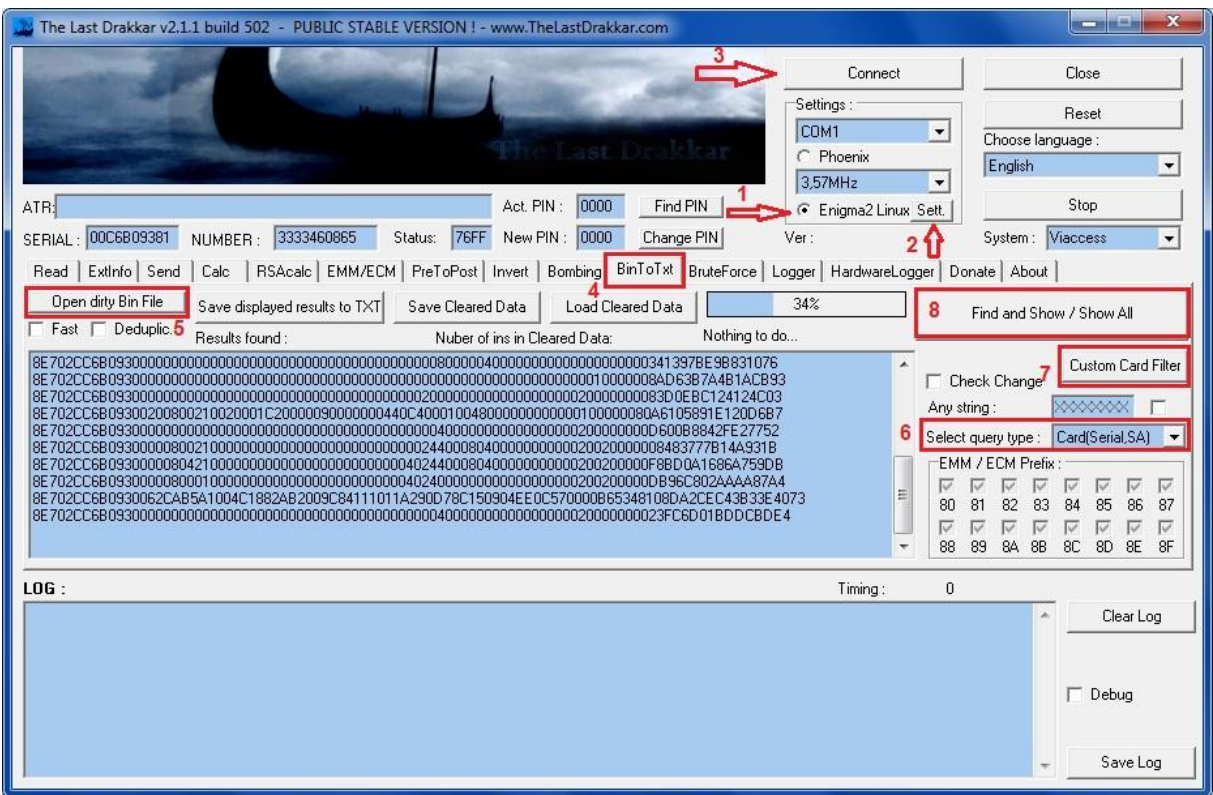

At the end of the operation we can read info from the card and see if it has valid rights

## **Sending permissions from the "Logger" tab**

- **4.**Go to the **"Loger"** tab
- **5.** In the table **"Telnet connection Settings"** do the same as in the first part of the description is:
	- In the **'Host'** field enter the **IP** address of our receiver
	- In the **'Port'** field enter the port that will connect to, default is **23**
	- In the **'Login'** field enter the username which you use to connect to the receiver , the default is **'root'**

- In the **'Password'** field , type the password , of course, if we gave them and mark

- Choose **'Scan' -- 'EMM'**
- **6.** Click **"Get PIDs"** and after scanning will show us the PIDs , then select the corect one
- **7.** In the **"Export results"** select **"Card(Serial,SA)"**
- **8.** Click **"Custom Card Filter"** and the program will read the data we need from the card

**9.** Click **"Start"** and now at this point when the operator will send permissions to our card , they will automatically be sent to the card as we will see

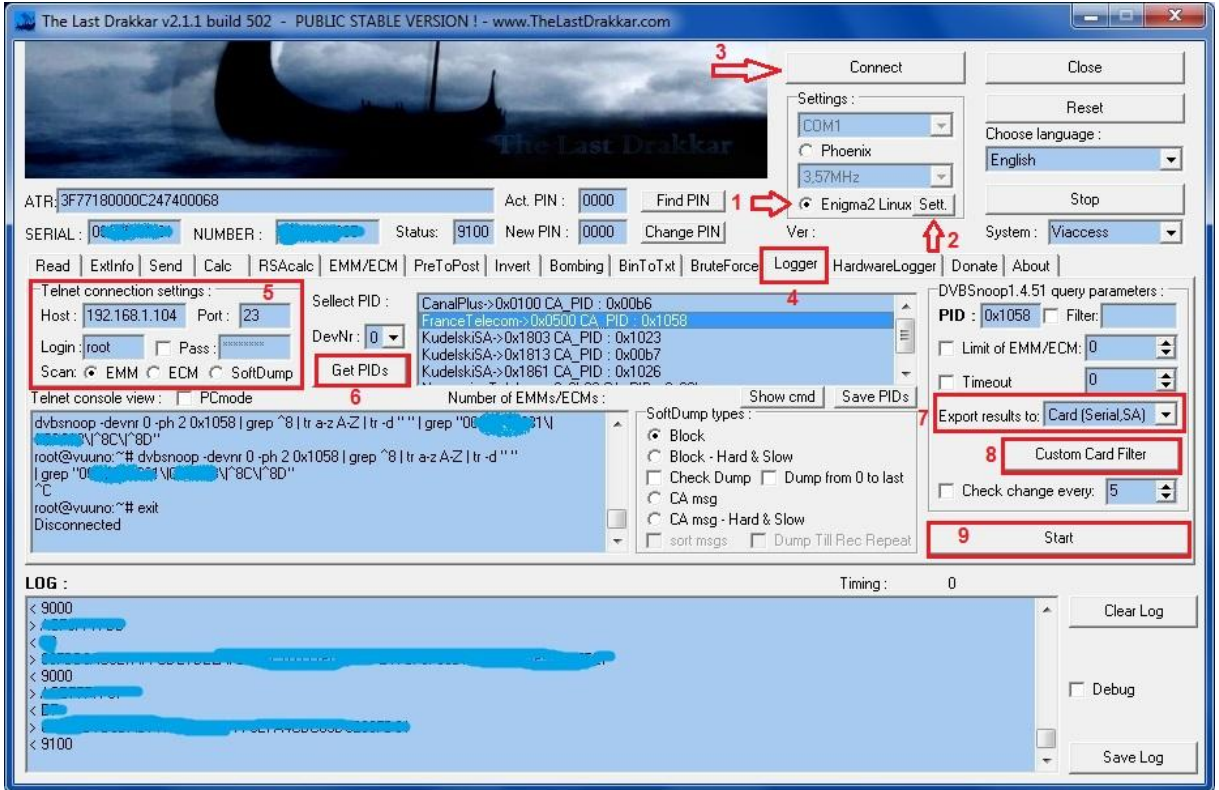

At the end of the operation we can read info from the card and see if it has valid rights

When choosing a filters, we can also add your own filter, modify original or delete the one with added automatically

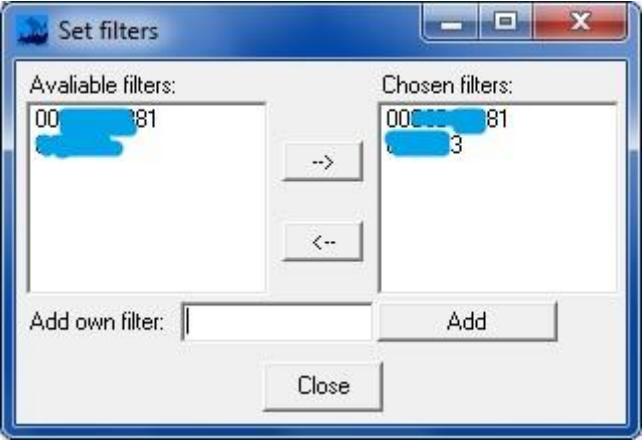

There is also option "Check change" , where after it is selected , the program will check if any data has changed on the card

Besides, while sending rights we will also see the progress window

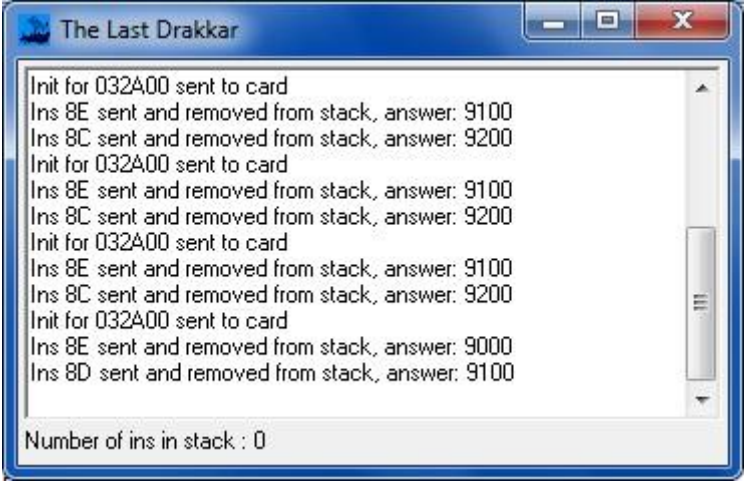